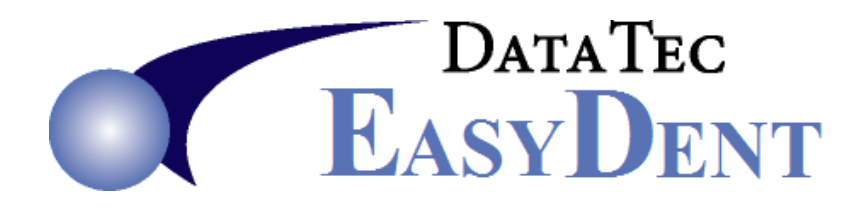

## **Schick Interface**

## **Each work station must be set up independently.**

1) The Schick CDR Dicom 3.5 program must be installed to the "**C:\Program Files**" folder not the newer windows "C:\Program Files (x86)" folder! You should manually create this folder "**C:\Program Files**" on the computer if it doesn't already exist. 64 bit computers may try defaulting to the (x86) folder.

 If you have a difficult time installing it to the right folder, then manually copy the entire "C:\Program Files (x86)\Schick Technologies\CDR Dicom for Windows\" folder and all it contents and sub-folders to "C:\Program Files\Schick Technologies\CDR for Windows\" folder

- 2) Download the **EZDENTCDR.exe** file from our website using the Downloads page and the link called: **[Schick Imaging EasyDent Interface](http://www.ezdent.com/updates/EZDENTCDR.exe)** Which should open<http://www.ezdent.com/updates/EZDENTCDR.exe>
- 3) Run the EZWDENTCDR.exe interface program on the work station
- 4) Run the batch file C:\EZW\DENT\PGMS\CDRRegister.bat on the work station
- 5) Use the Primary Menu "Options" button and set the "Default Imaging System" to Schick
- 6) Test it from the general screen with a Fake Patient like "Flintstone"

## **Each work station must be set up independently.**